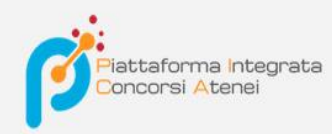

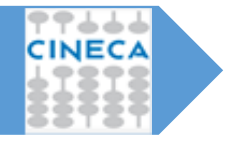

Versione: 2.0 Data: novembre 2019

# *Pica-Guida per i commissari*

*La Guida, rivolta ai docenti convocati in qualità di commissari di un bando, ha lo scopo di illustrare le fasi di convocazione, accettazione/rifiuto, visualizzazione domande e stesura verbale*

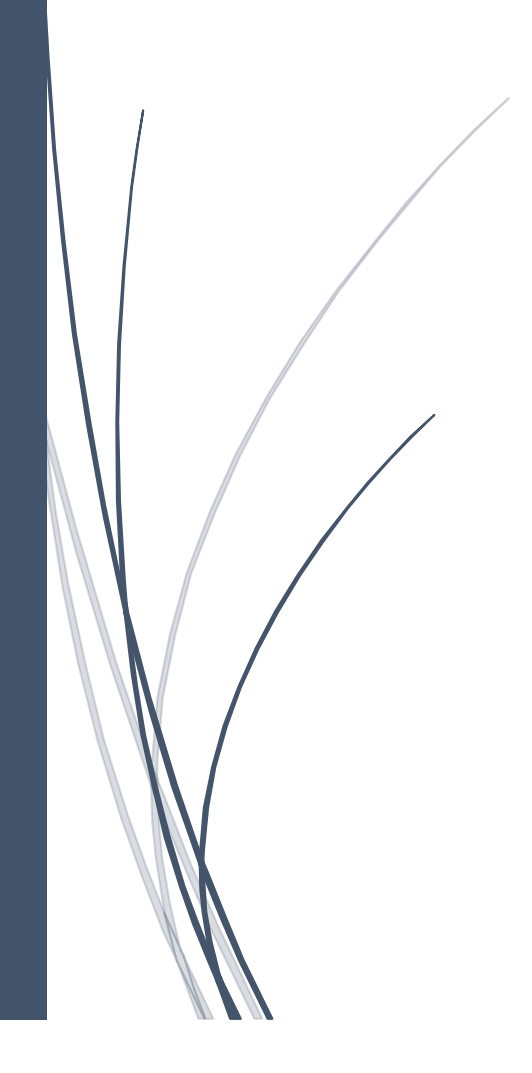

Il Commissario selezionato per partecipare come membro di una commissione viene convocato tramite una mail.

#### Invito tramite mail:

Gentile Sara Leroin, le comunichiamo che, con decreto rettorale, Lei è stato/a nominato/a membro della commissione Commissione Bando 2017, nell'ambito della selezione "[TEMPLATE 1] Bando di selezione per il conferimento di n. X assegno junior Settore Concorsuale XXXXX – Prof. XXXXX". Per accettare o rifiutare l'incarico, la preghiamo di seguire le istruzioni riportate in calce. Per accettare l'invito, accedere al link: [http://pica.cineca.it/userinvitation/OTHMzt0o-dl\\_JmcNbIjbeCb7pTtEIarCvOxVT\\_mbMDU/6971/](http://pica.cineca.it/userinvitation/OTHMzt0o-dl_JmcNbIjbeCb7pTtEIarCvOxVT_mbMDU/6971/) autenticandosi con le credenziali già utilizzate su PICA. Per problemi di natura tecnica, rivolgersi all'indirizzo [pica@cineca.it](mailto:pica@cineca.it)

Dopo aver fatto 1 clic sul link di invito il commissario, se già autenticato con l'utenza personale LOGINMIUR/UAN/REPRISE/REFEREES viene indirizzato sulla pagina della Commissione. Se invece non ha ancora l'utenza personale LOGINMIUR/UAN viene indirizzato sulla pagina Login di PICA per effettuare la registrazione e successivamente sulla pagina della Commissione.

Dopo aver accettato l'invito il commissario riceverà una seconda mail:

```
L'invito a partecipare alla commissione Commissione Bando 2017 bis è stato accettato dall'utente 
Sara Leroin.
Qualsiasi problema in merito può essere segnalato via email all'indirizzo pica@cineca.it.
```
**NB:** se nella configurazione che l'Ateneo ha effettuato per la commissione è previsto anche il rifiuto esplicito dell'invito da parte del commissario allora il link dell'invito porterà sulla pagina in cui sarà possibile ACCETTARE o RIFIUTARE l'invito. In caso di rifiuto è necessario riportare una motivazione

#### Risposta all'invito n. 6591

Identificativo commissione: Commissione

Elenco candidati: COSTANZA UBONI

Elenco membri effettivi: DE Meo Anto, DE Rosa Giulia, Longhi Silvia

Motivo del rifiuto

L'invito porta alla **PAGINA DELLA COMMISSIONE** in cui vengono mostrati:

1. l'elenco delle domande presentate dai candidati che devono essere valutate dai commissari del bando

2. le informazioni relative alla seduta (se è stata creata nella fase di configurazione della commissione)

3. l'elenco dei commissari e degli eventuali supplenti

4. gli estremi del decreto di nomina

5. selezionare dal menu a tendina il filtro desiderato, scegliendo **tra ID/Cognome Candidato/Nome** 

**Candidato/Matricola**; riportare nello casella di testo accanto l'eventuale Cognome o Nome da filtrare e fare un clic su **Filtra**

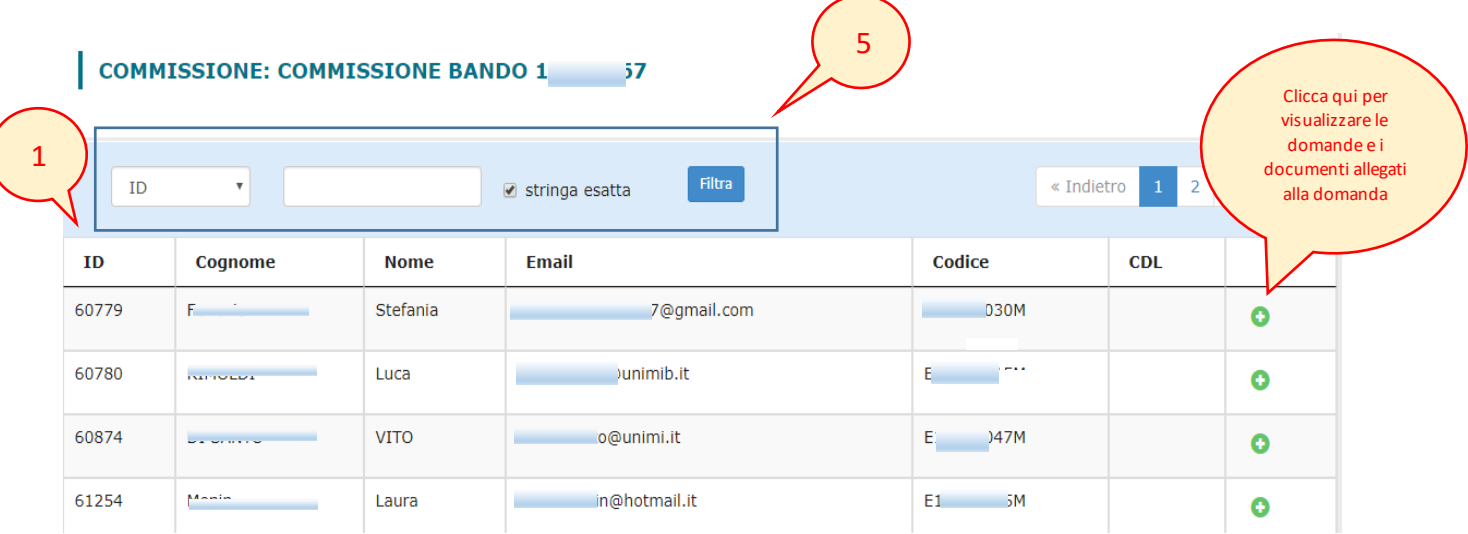

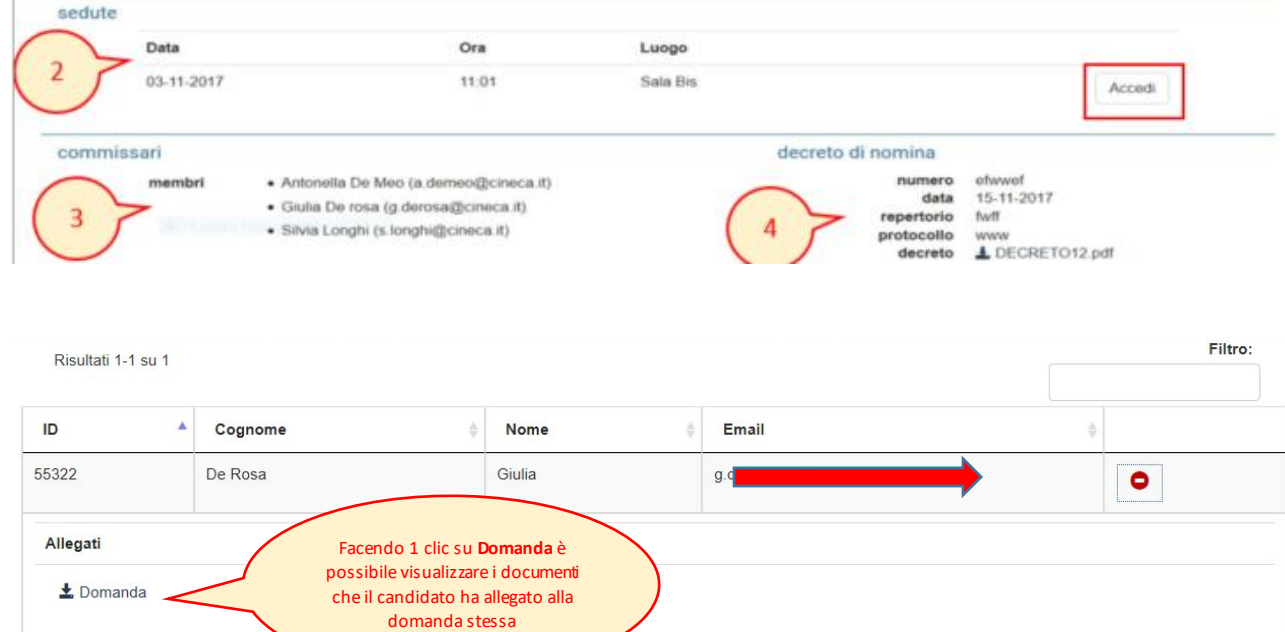

Facendo un clic su **Accedi** viene aperta la **PAGINA DI SEDUTA** nella quale possiamo effettuare alcune modifiche:

1. scegliere la modalità di partecipazione del singolo docente alla seduta, selezionando "**presente**" o "**non presente** " o "**in teleconferenza**"

- 2. associare il ruolo di presidente e segretario a due membri della commissione mettendo un segno di spunta in corrispondenza del ruolo da ricoprire
- 3. di seguito 1 clic su **Salva**

#### COMMISSIONE: COMMISSIONE BANDO 2017

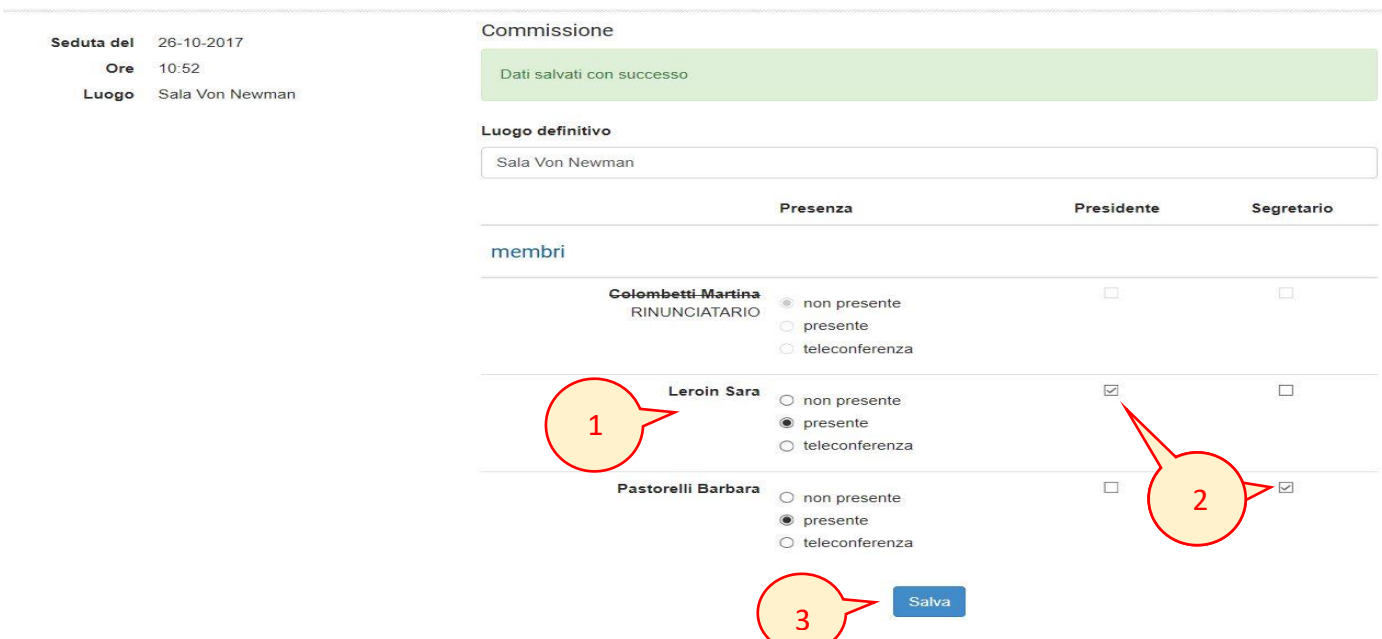

Dopo aver salvato tutte le modifiche nella pagina di SEDUTA, in fondo alla pagina, verranno mostrati i candidati associati alla seduta; viene mostrato anche il VERBALE da compilare che può essere:

COLLETTIVO - il verbale della seduta è unico per tutti i candidati

| in bozza<br>verbale<br>Collettivo<br><b>Candidati</b> |               |               |                  |         |                                                |
|-------------------------------------------------------|---------------|---------------|------------------|---------|------------------------------------------------|
| Cognome                                               | <b>Nome</b>   | <b>Email</b>  | <b>Posizione</b> |         |                                                |
|                                                       | <b>Davide</b> | plibero.it    |                  | domanda | Facendo 1 clic su                              |
|                                                       | Chiara        |               |                  | domanda | Domanda è possibile<br>visualizzare la domanda |
| ma                                                    | giovanni      | lio@gmail.com |                  | domanda |                                                |

#### SINGOLO – ogni candidato avrà il verbale accanto al suo nominativo

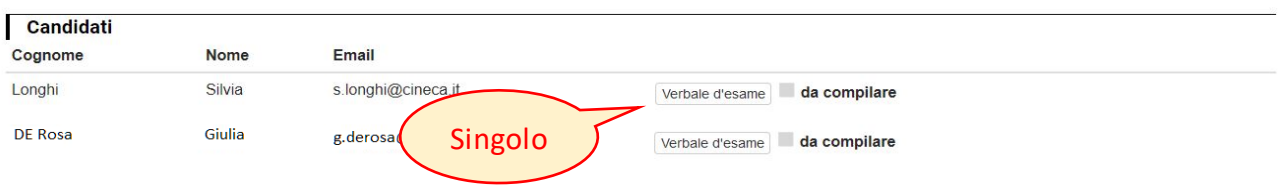

NB: **Il verbale può essere compilato esclusivamente dal Presidente e dal Segretario**

Facendo 1 clic su **Verbale** si aprirà la pagina in cui iniziamo ad inserire le informazioni mancanti richieste, alcune di queste sono già presenti sul sistema: ad esempio i componenti della commissione, i candidati ecc

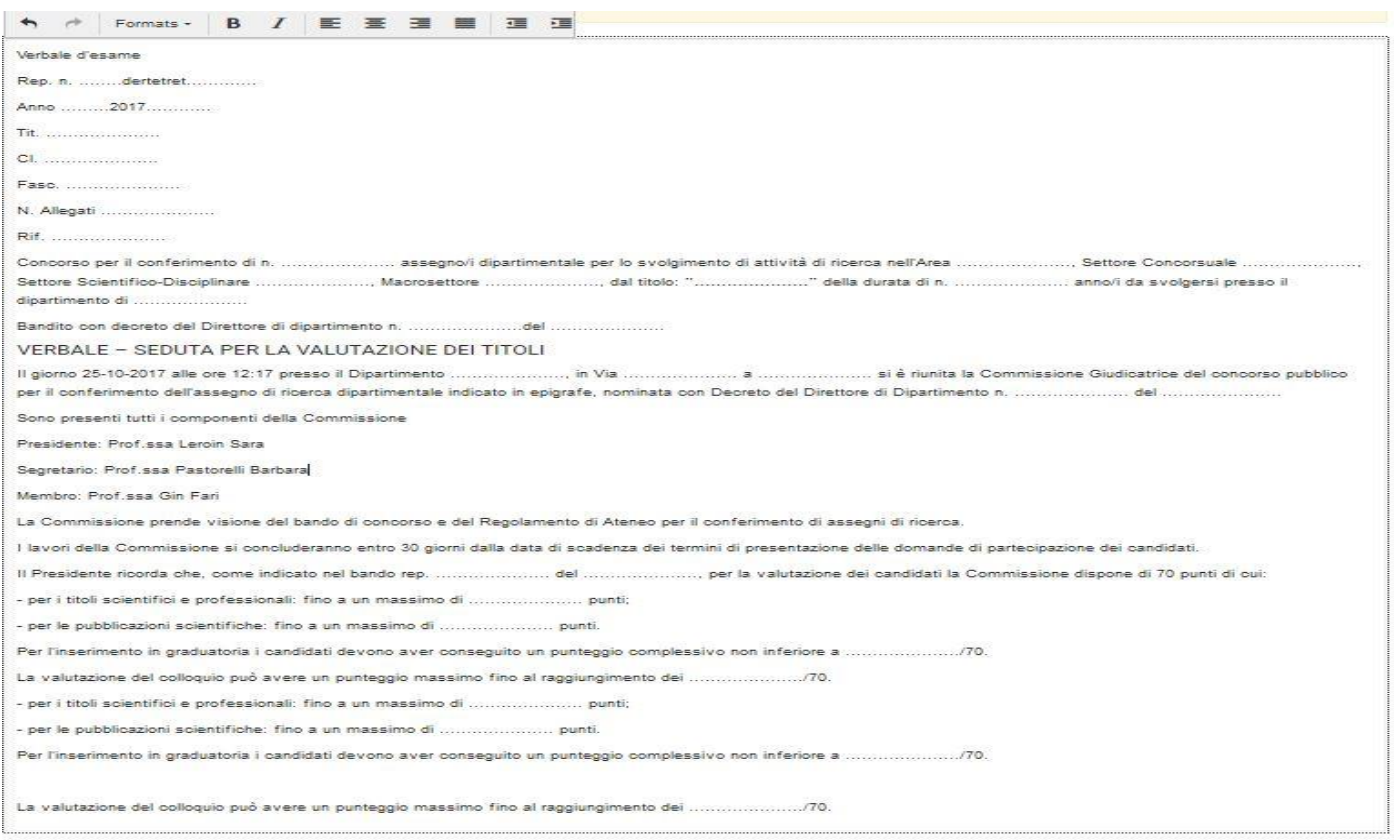

Una volta compilato il verbale, aiutandoci anche con gli strumenti della barra di formattazione presenti nella parte alta della schermata, possiamo:

- Fare 1 clic su **Salva** in fase di compilazione è possibile salvare più volte il verbale
- Fare 1 clic su **Chiudi verbale**  in questo modo chiudiamo il verbale quando abbiamo terminato la stesura dello stesso
- Fare 1 clic su **Reset testo** in caso di errore, premendo questo pulsante, il testo del verbale verrà riportato allo stato iniziale

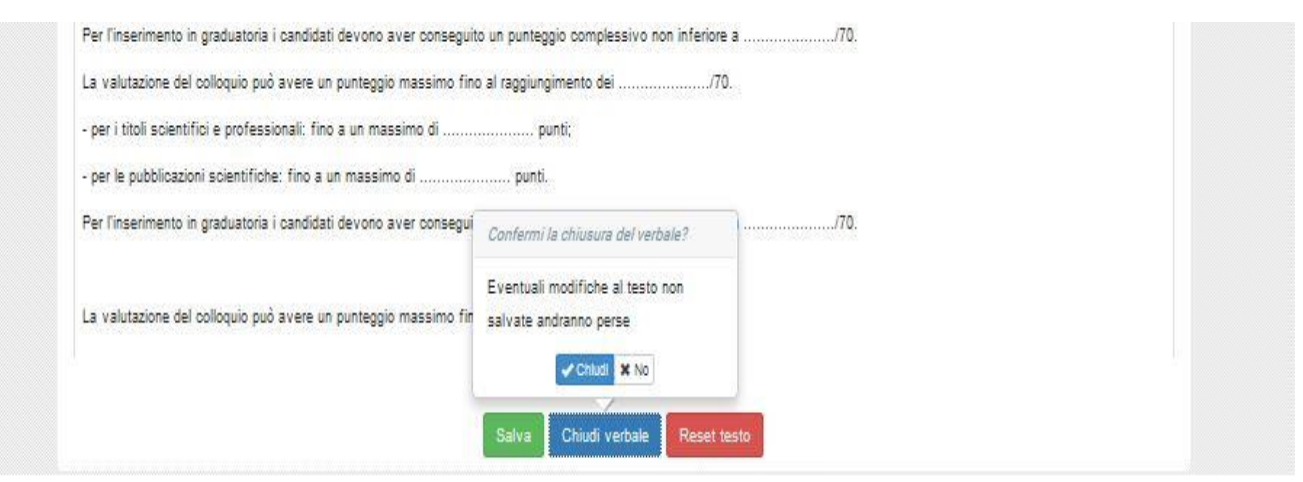

Un volta che abbiamo chiuso il verbale, rientrando nello stesso, abbiamo la possibilità di **Scaricarlo in formato PDF** o di **Riaprirlo** in caso servisse effettuare delle correzioni:

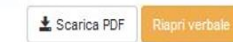

# **SCHEDA VALUTAZIONE TITOLI**

#### Inserendo la griglia di valutazione, in VISTA COMMISSARI, risulterà una nuova sezione **Valutazioni**

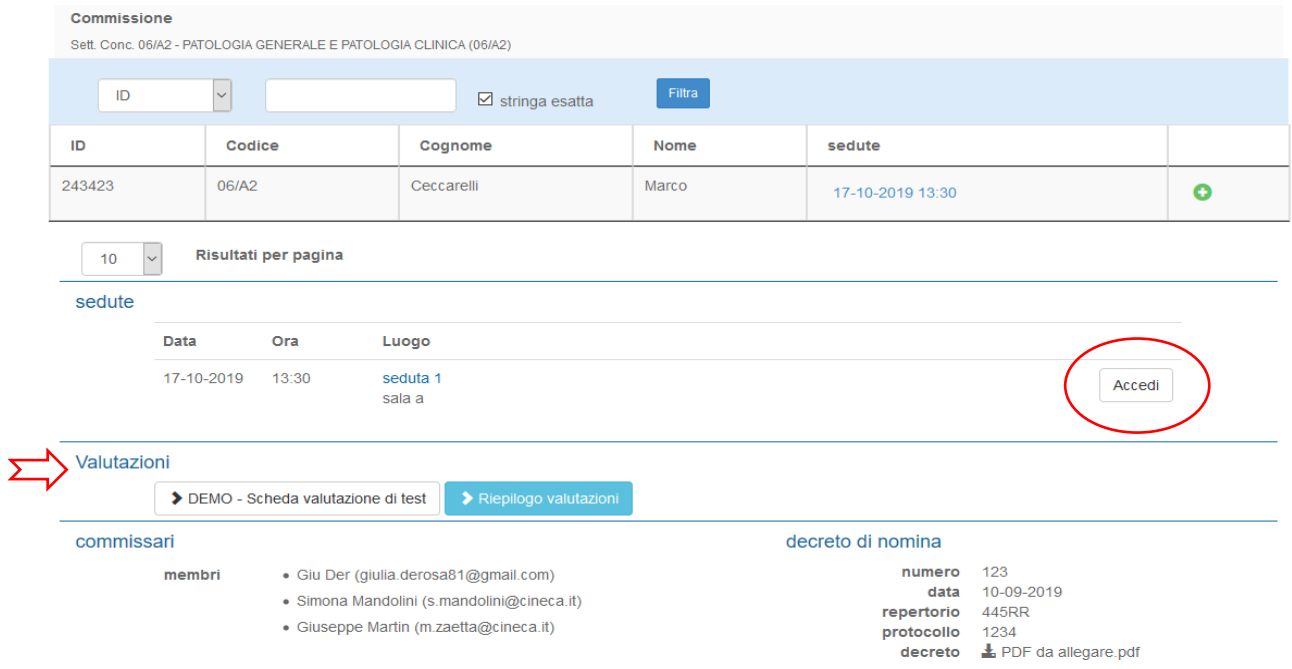

Facendo un clic su **Accedi**, in fondo alla pagina della seduta, troveremo nella sezione **Candidati** due pulsanti. Il primo pulsante **domanda,** permette di accedere alla domanda del candidato;

#### Bando per effetuare test sulle commissioni

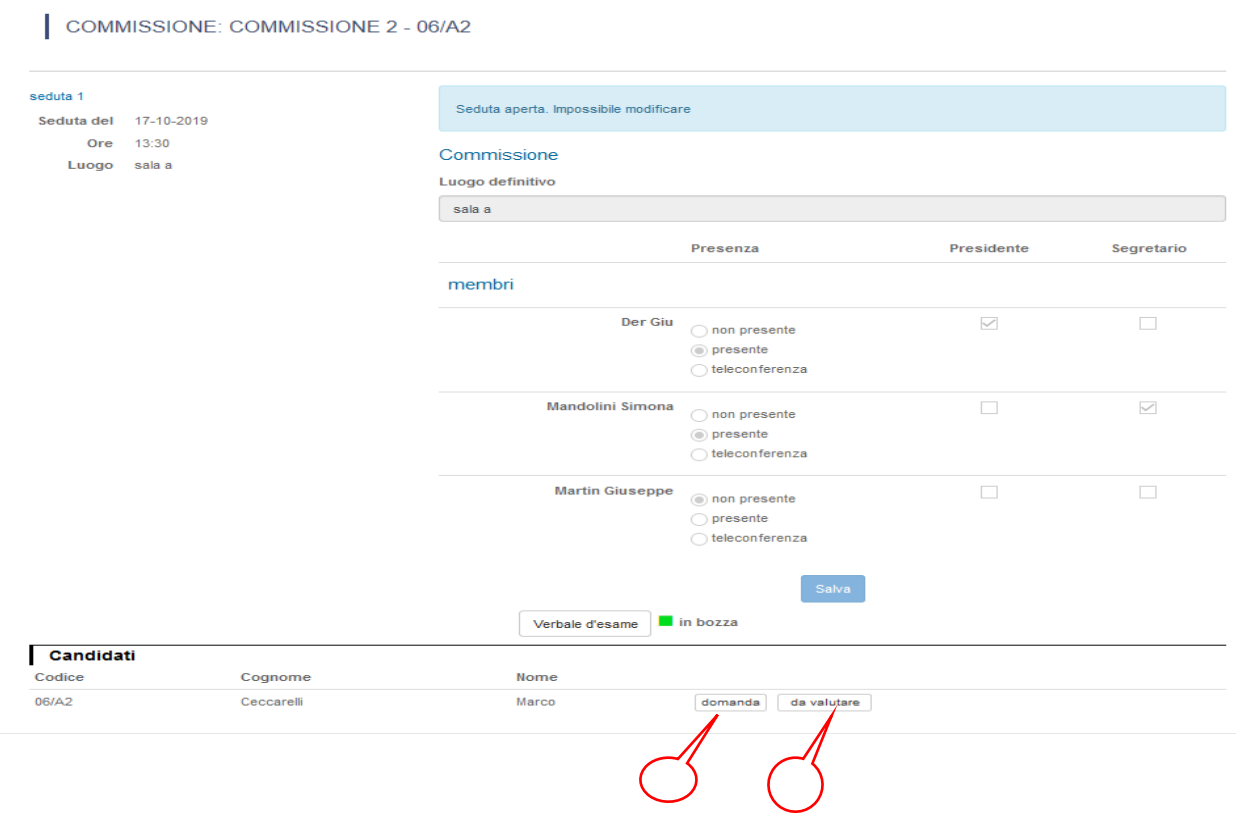

il secondo pulsante **Da valutare** rimanda alla scheda di valutazione che andrà compilata inserendo un punteggio accanto a ciascuna voce della scheda

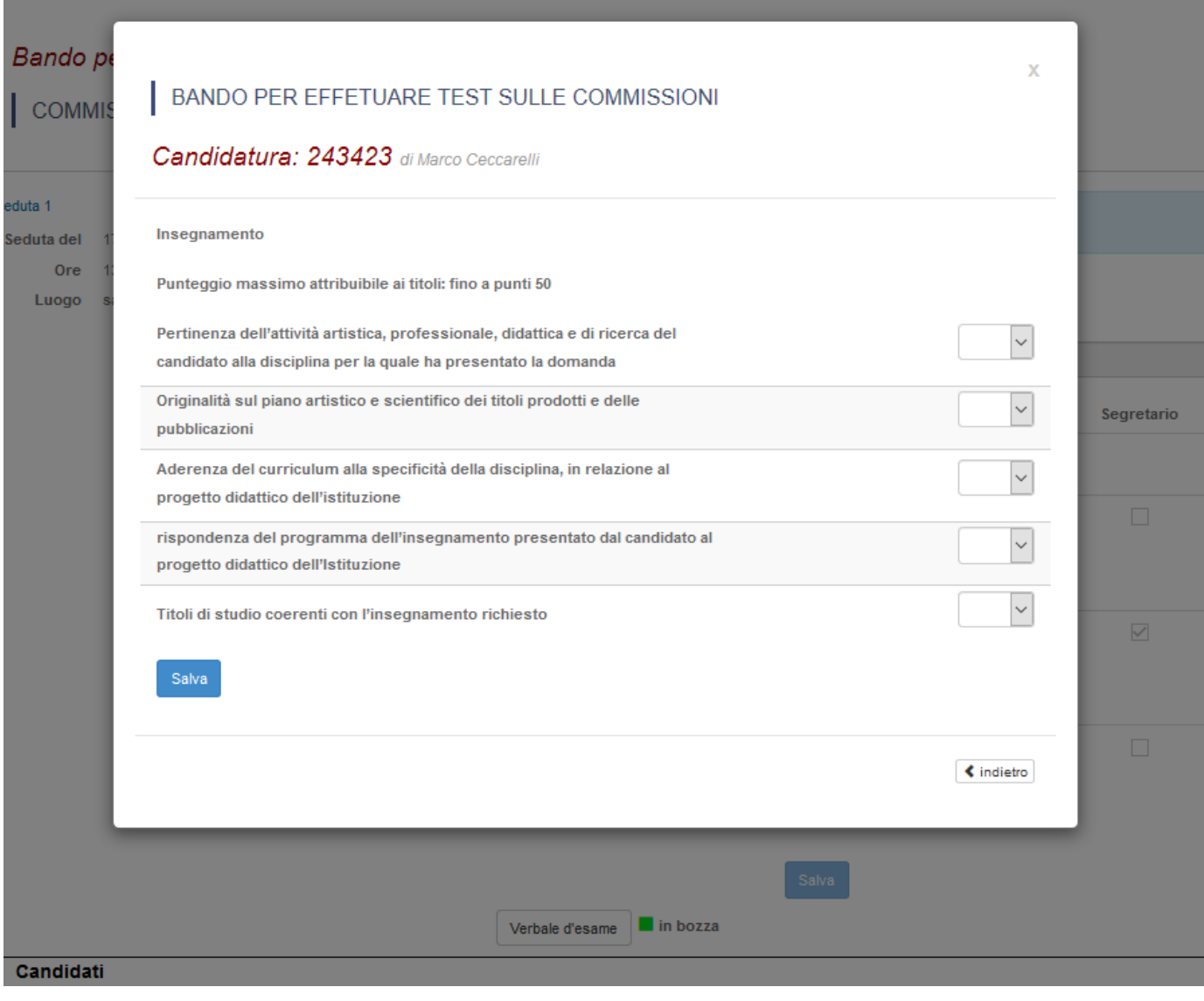

#### Una volta compilata la scheda facciamo un clic su **Salva**

 $\mathbb{R}^2$ 

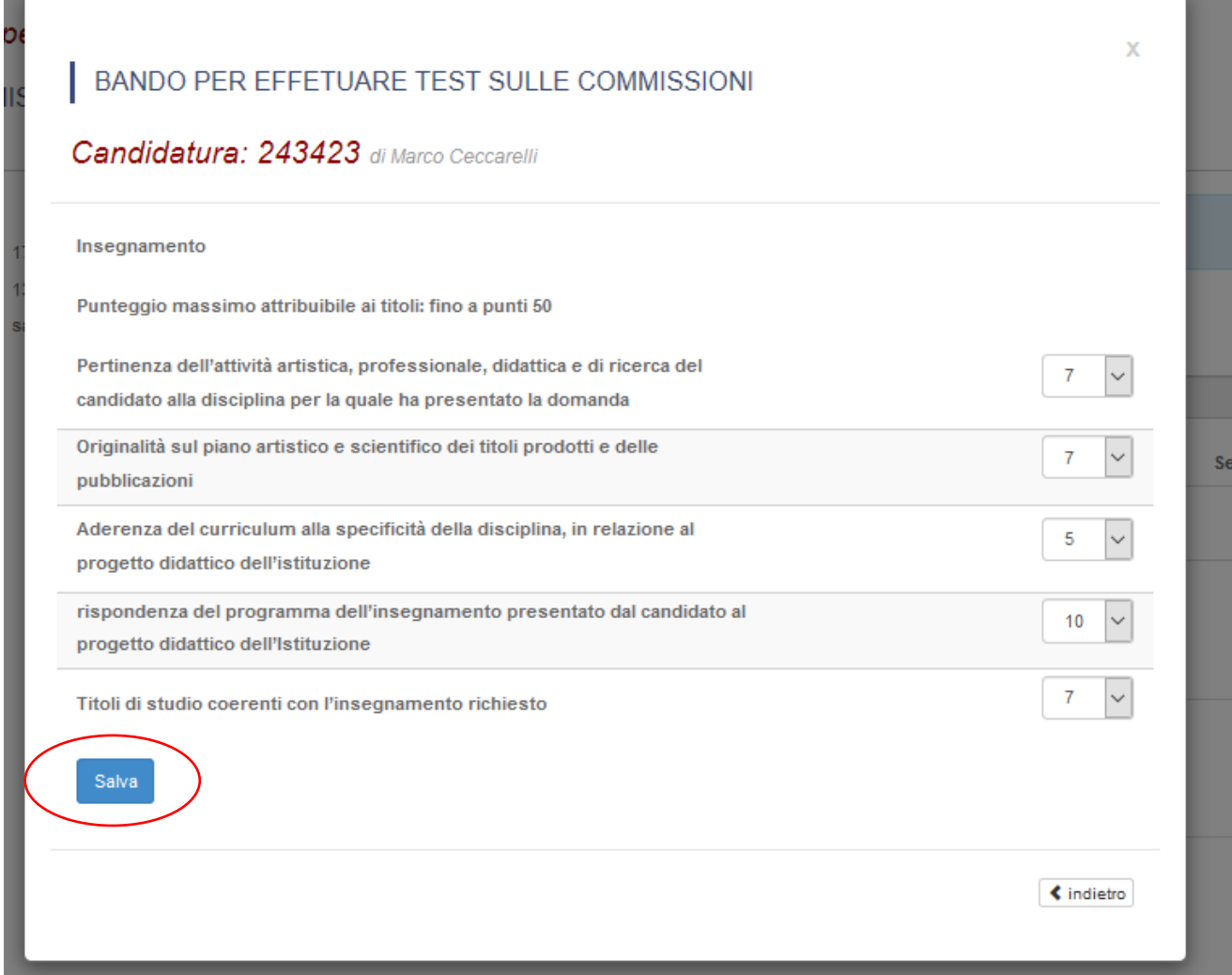

#### Una volta salvata la scheda dobbiamo fare un clic su **Chiudi valutazione**

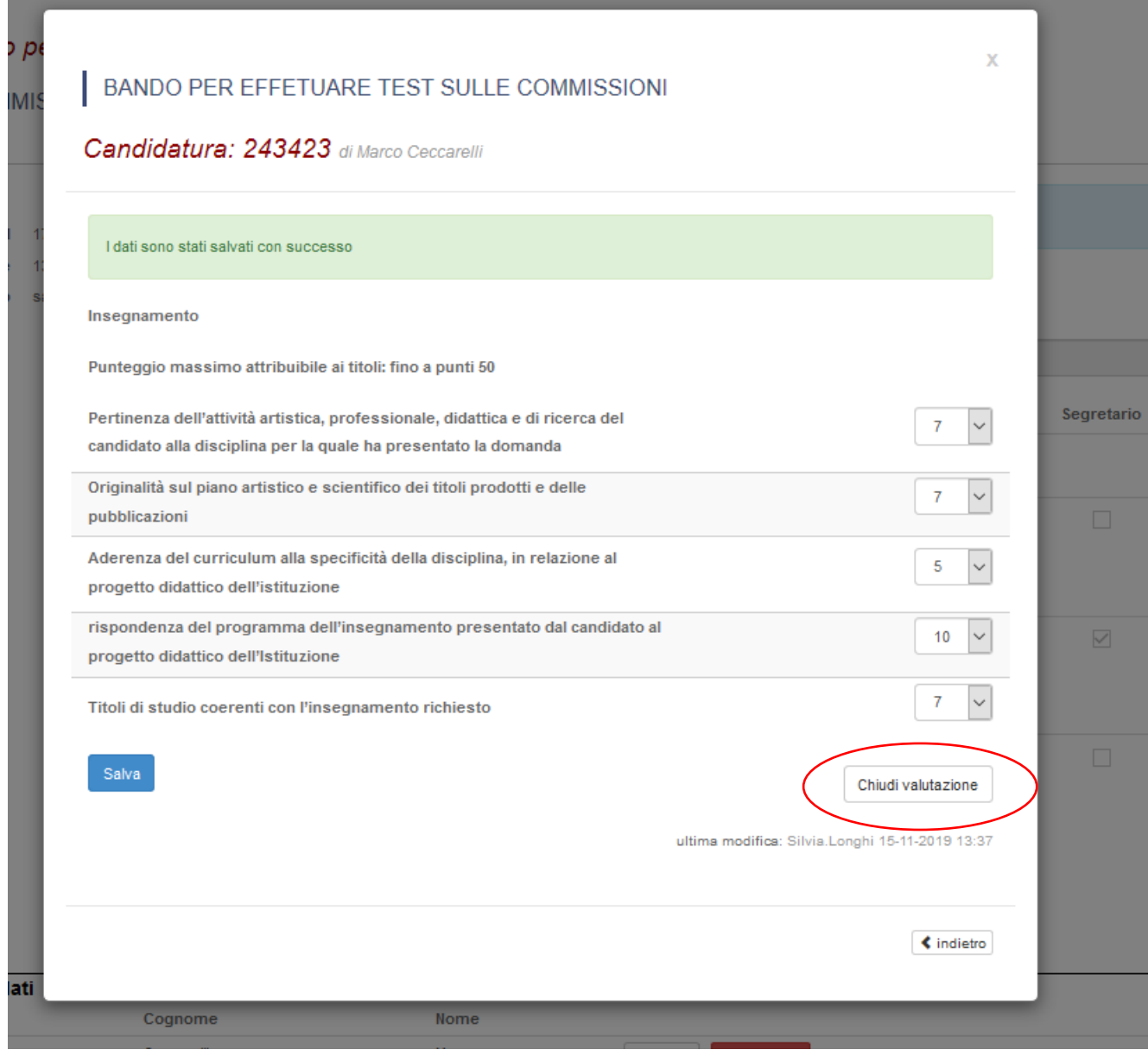

Il sistema chiederà di confermare la chiusura. In caso affermativo facciamo un clic su **Chiudi**

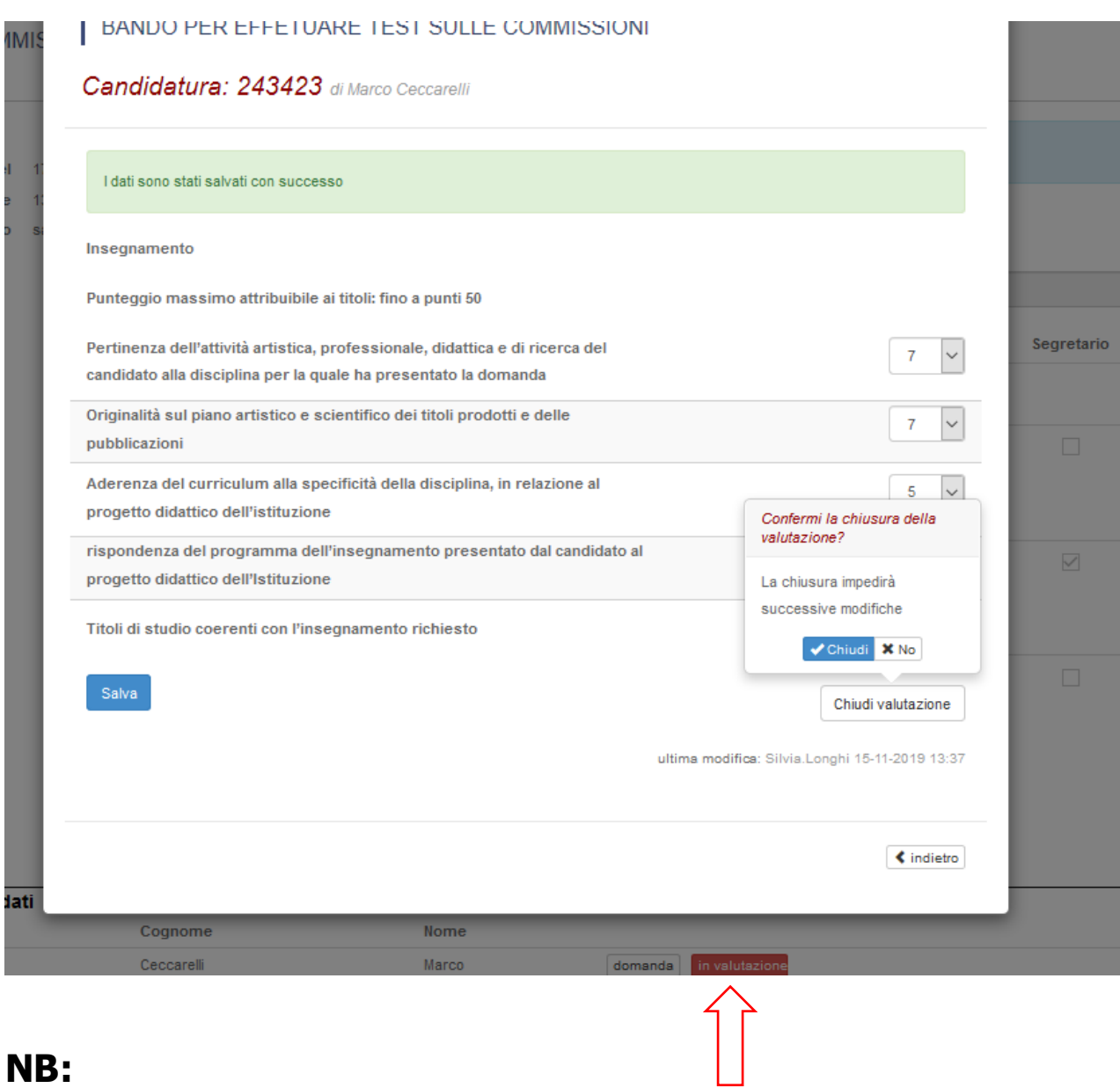

## **NB:**

il pulsante **Da valutare**, una volta inziato l'inserimento dei punteggi diventa **In valutazione** e di colore rosso ed infine una volta chiusa la scheda il pulsante diventerà **Valutato** e di colore verde ( vedi immagine sotto)

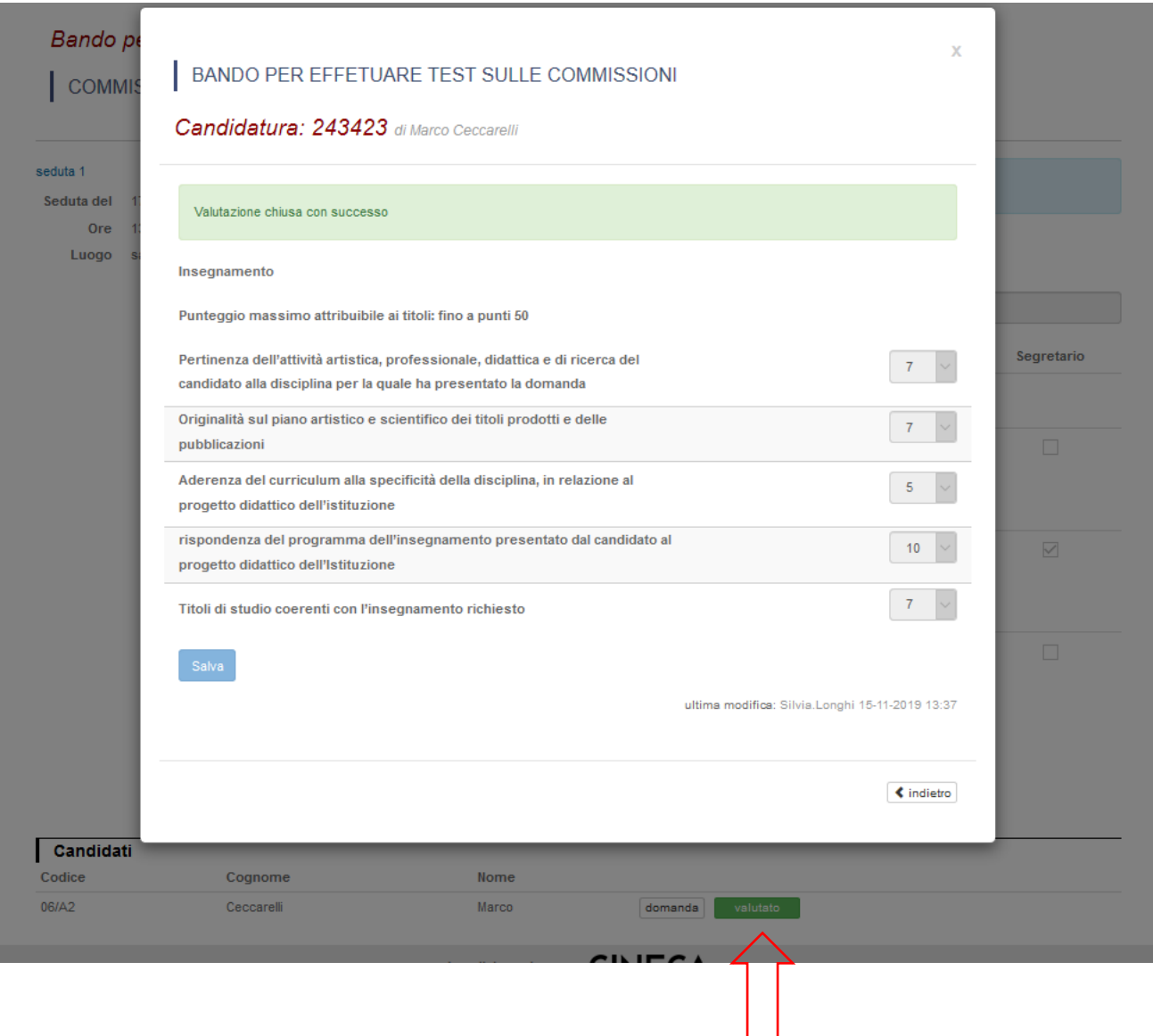

Una volta conclusa la procedura e valutato tutti i candidati, il commissario facendo un clic sulla scheda, in questo caso "Demo- scheda valutazione titoli",

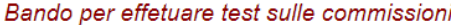

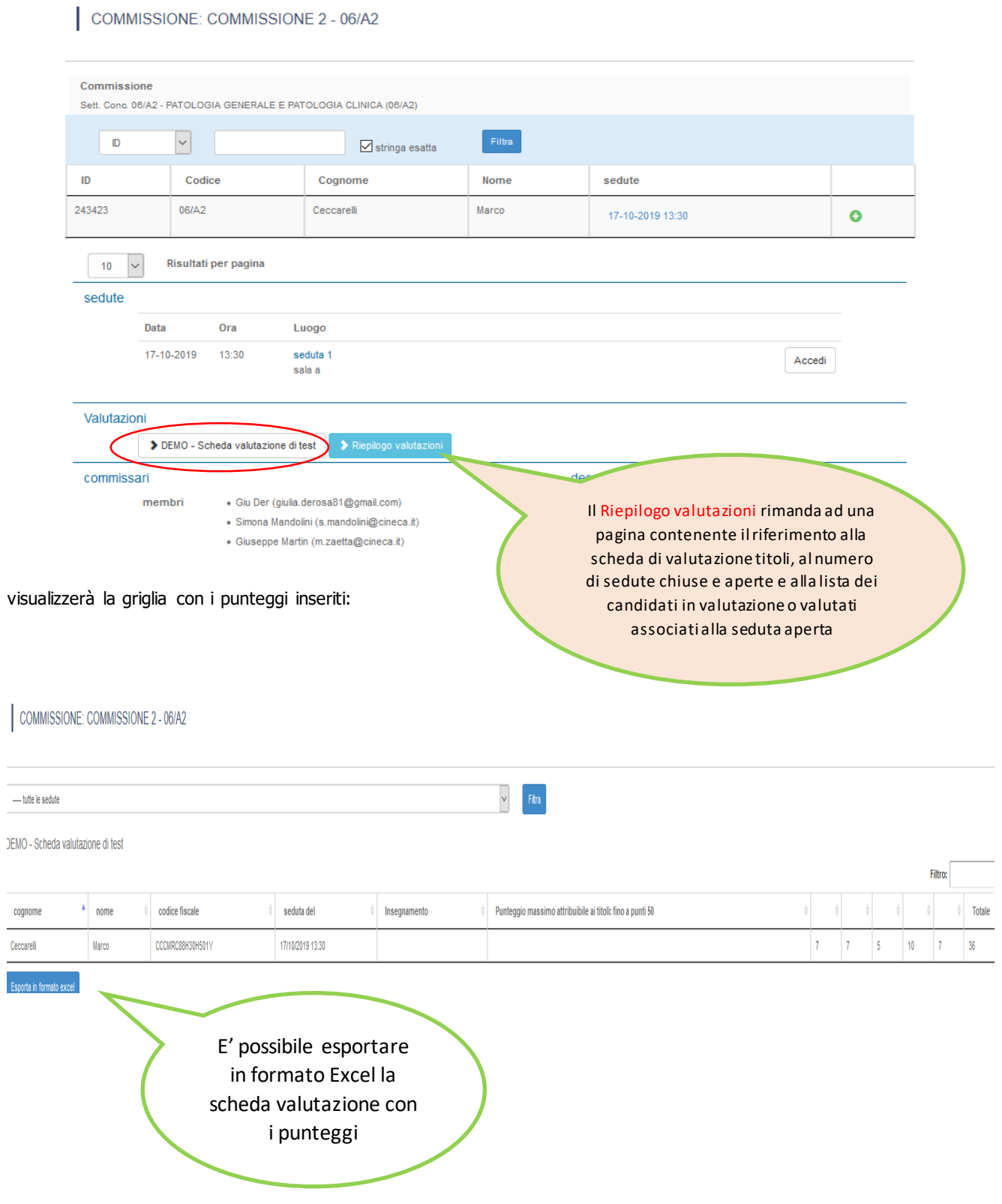

#### Il commissario, infine, per la stesura del verbale, deve fare un clic su **Verbale d'esame**

#### Bando per effetuare test sulle commissioni

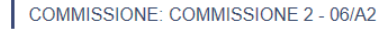

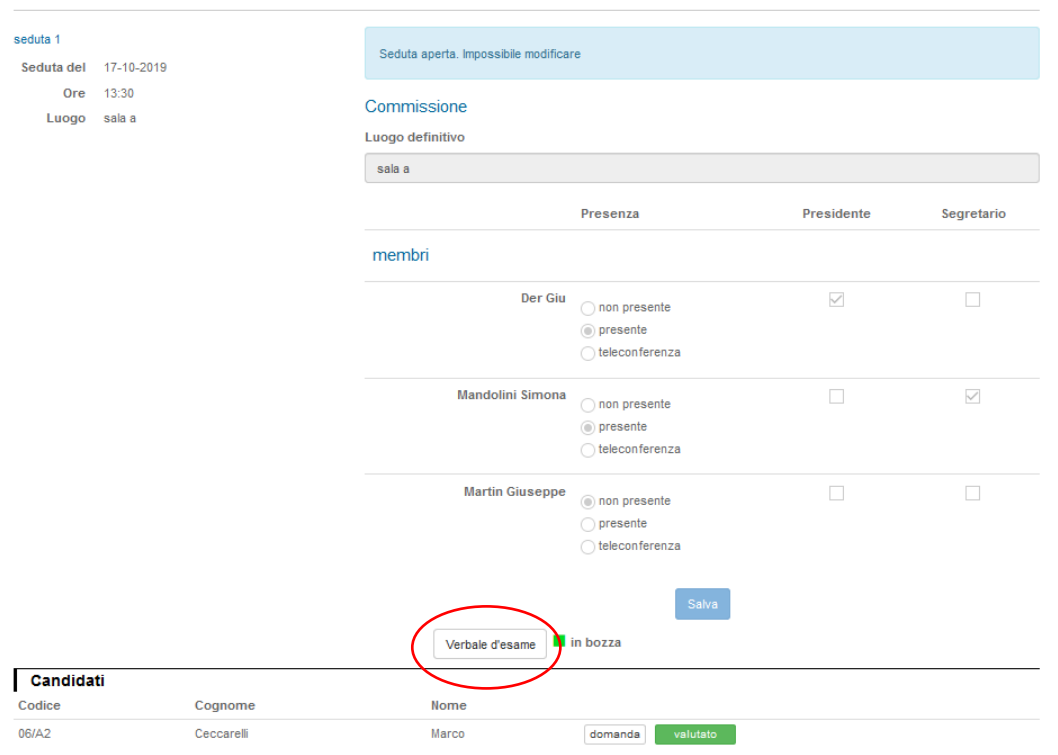

Nella pagina del verbale facendo un clic sul pulsante rosso **Reseat testo …** 

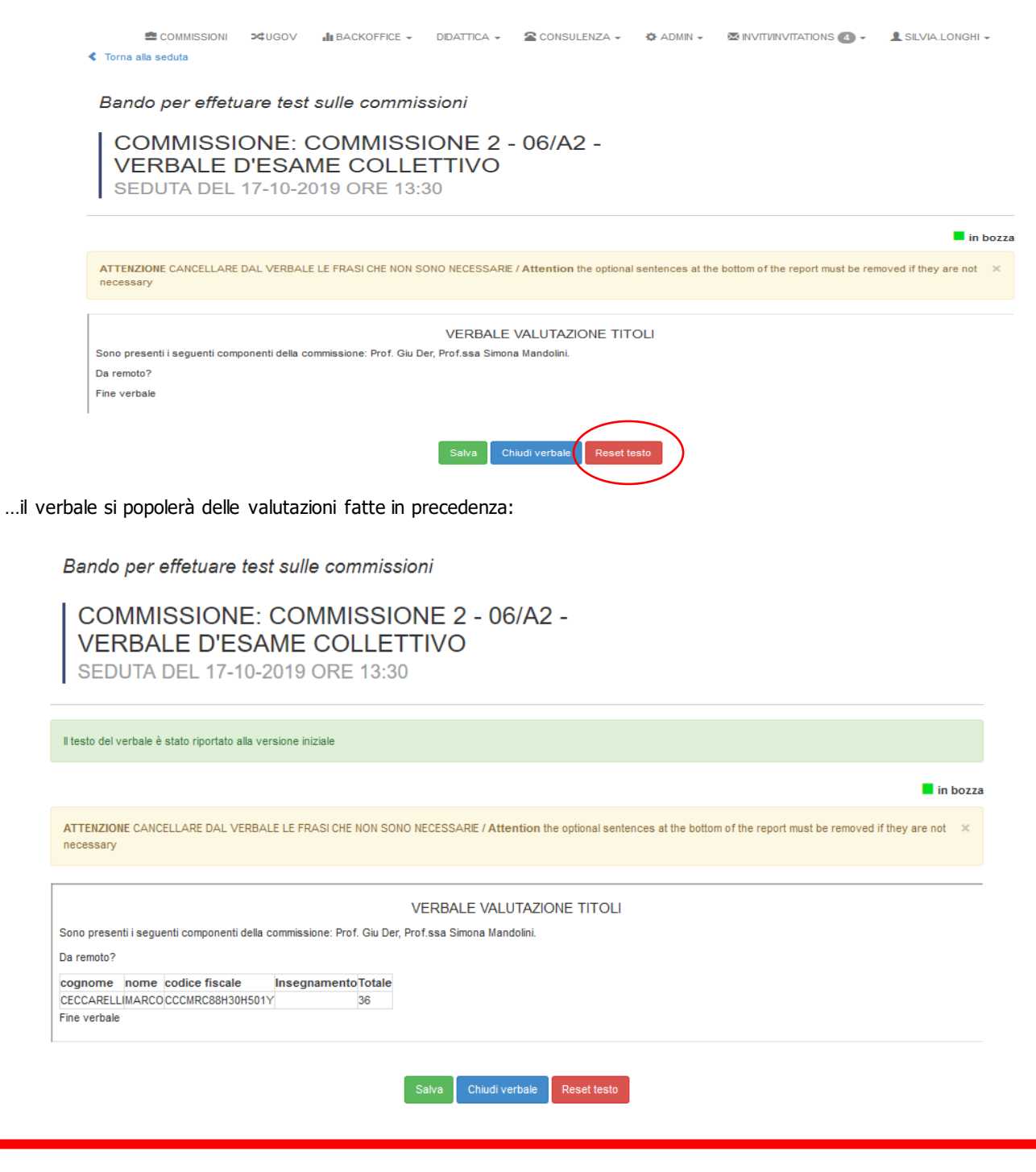

### **NB:**

**E' importante fare un clic su Reseat testo solamente al termine di tutte le valutazioni dei candidati altrimenti tutti i dati immessi in precedenza verranno eliminati**